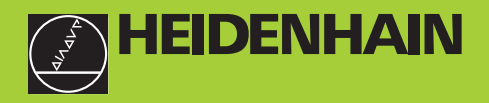

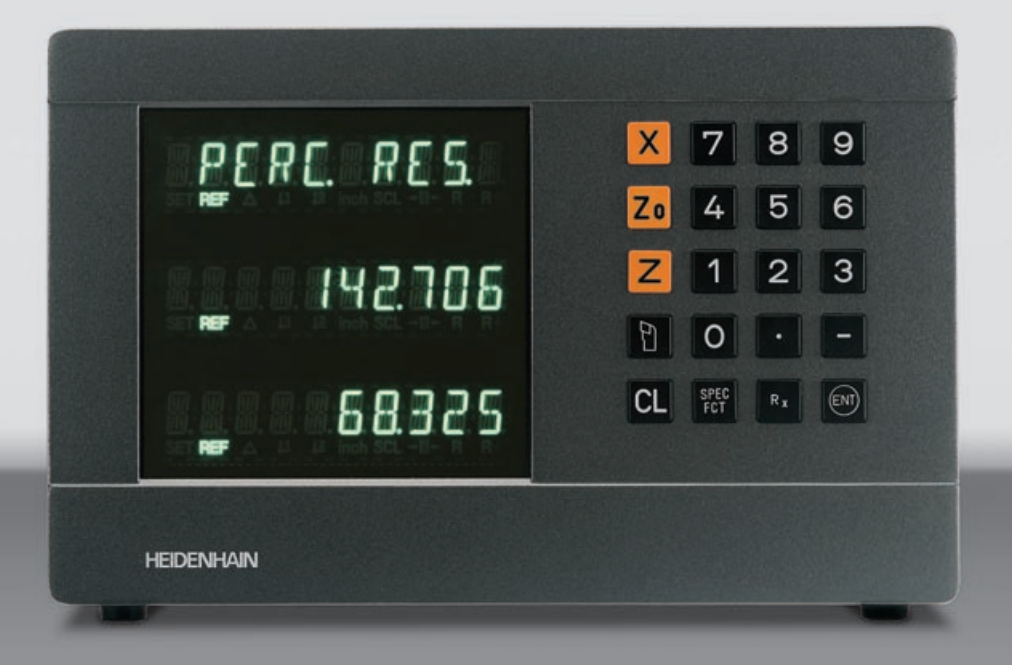

## **Manuale d'esercizio**

**ND 730 ND 770** 

## **Visualizzatori di quote per torni**

**11/2000**

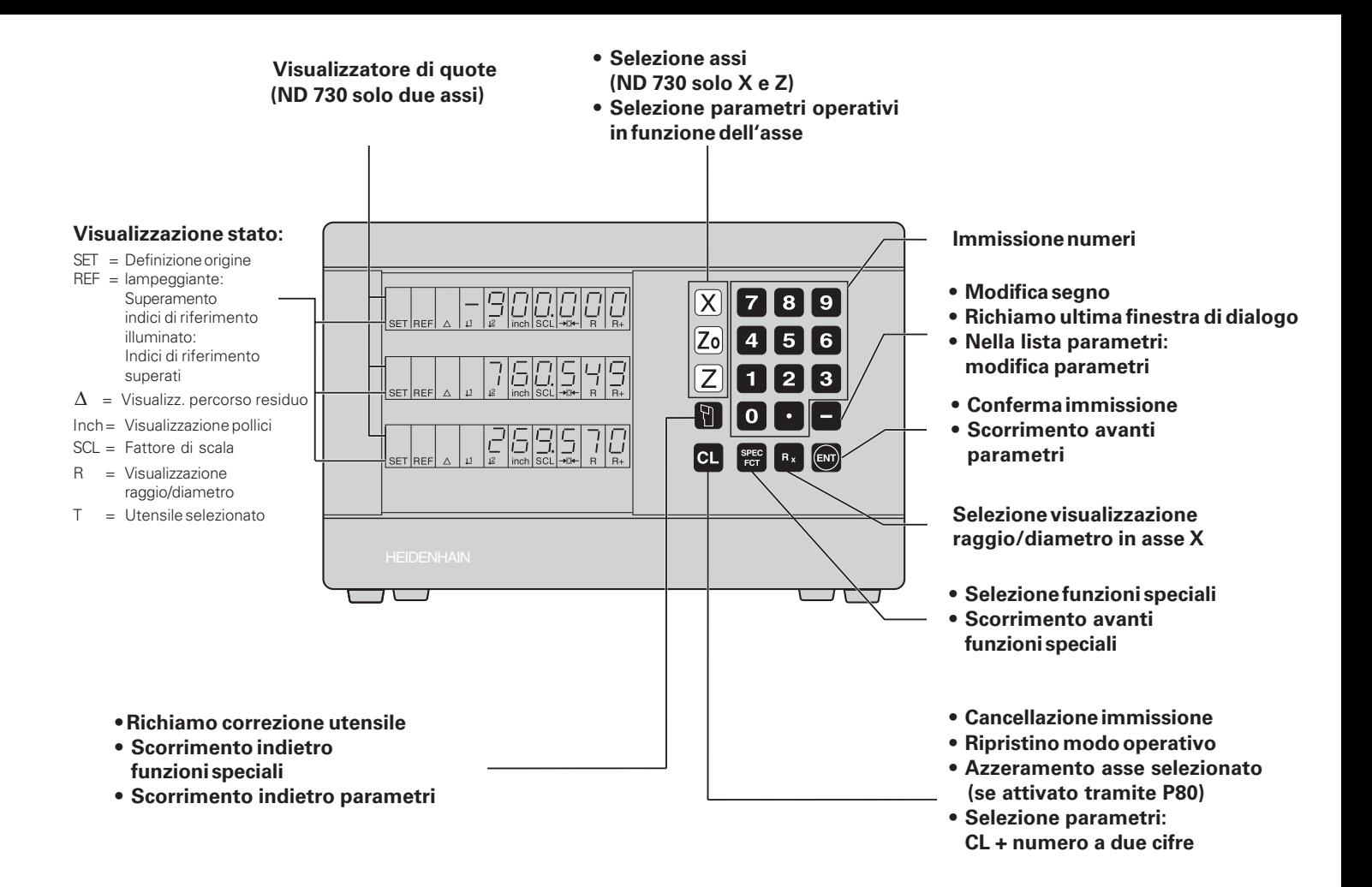

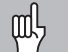

Il presente manuale è valido per i visualizzatori ND con le seguenti versioni software o superiori:

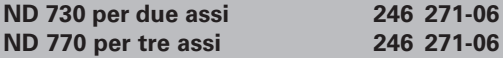

## **Attenersi alle istruzioni del presente manuale!**

Il presente manuale si divide in due parti:

## **Parte I: Manuale utente**

- Principi fondamentali per il posizionamento
- Funzioni ND

## **Parte II: Installazione e dati tecnici**

- Montaggio del visualizzatore ND sulla macchina
- Descrizione dei parametri operativi

## **Parte I Manuale utente**

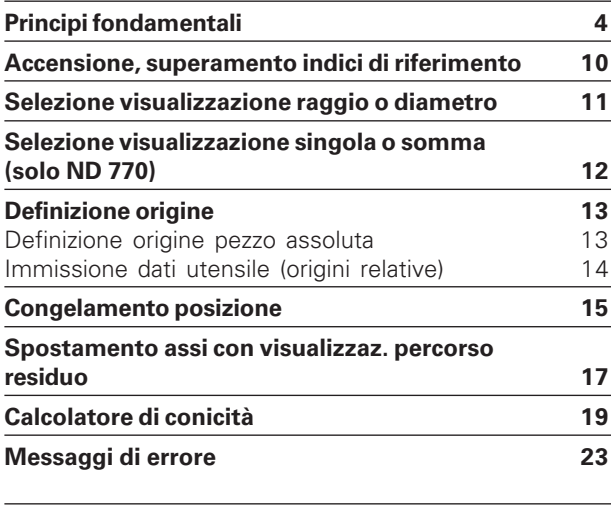

**Parte II**

**[Installazione e dati tecnici da pagina 25](#page-23-0)**

## <span id="page-3-0"></span>**Principi fondamentali**

щļ

È possibile saltare questo capitolo, se sono già chiari i concetti di sistema di coordinate, quote incrementali e assolute, posizione nominale, posizione reale e percorso residuo.

## **Sistema di coordinate**

Per descrivere la geometria di un pezzo da lavorare, si utilizza un sistema di coordinate ortogonali, cosiddette cartesiane<sup>1)</sup>. Il sistema di coordinate cartesiane è costituito da tre assi perpendicolari tra loro X, Y e Z. Il punto di intersezione di questi tre assi viene definito **origine** o **punto zero** del sistema di coordinate.

Considerando gli assi delle coordinate come righe graduate con divisioni (di norma in millimetri), possono essere definiti punti nello spazio riferiti all'origine.

Per determinare posizioni su un pezzo, si immagini di porre il sistema di coordinate sul pezzo stesso.

Per pezzi da tornire (pezzi simmetrici alla rotazione) l'asse Z coincide con l'asse rotativo. L'asse X si sposta in direzione del raggio o del diametro. Per pezzi da tornire è possibile omettere l'indicazione dell'asse Y.

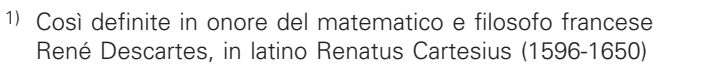

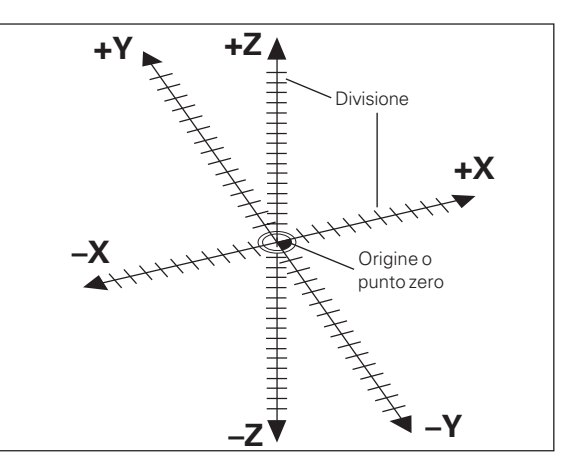

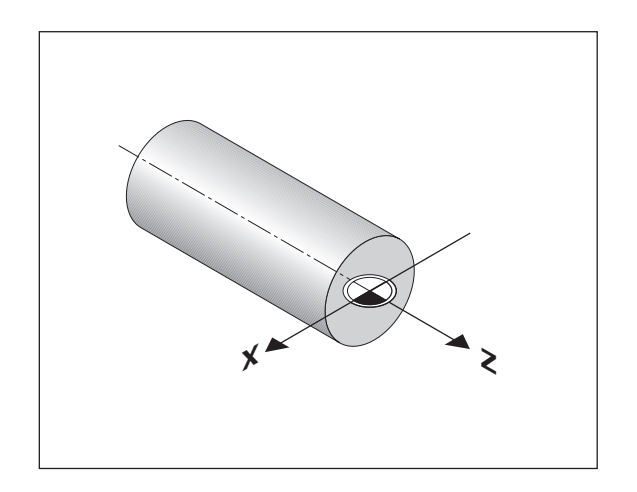

## **Slitta trasversale, longitudinale e superiore**

Nei torni tradizionali l'utensile è fissato su una slitta trasversale con torretta portautensili, mobile in direzione X (slitta trasversale) e in direzione Z (slitta longitudinale).

Per la maggior parte dei torni sopra la slitta longitudinale è presente anche la slitta superiore, anche questa mobile in direzione dell'asse Z e con coordinata denominata Zo.

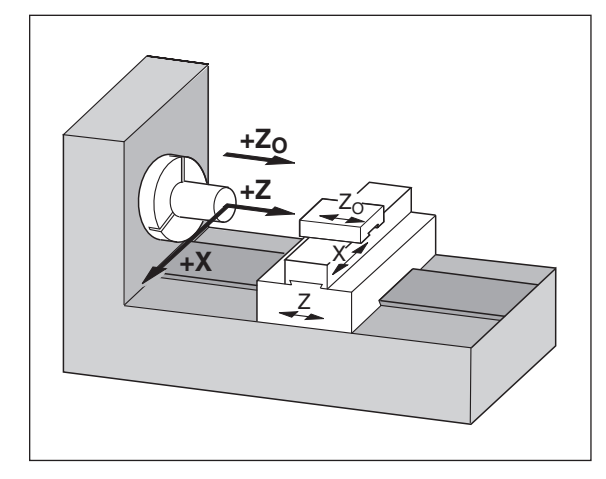

## **Definizione origine**

Il disegno del pezzo viene utilizzato come base per la lavorazione. Per poter convertire le quote del disegno in percorsi da traslare negli assi macchina X e Z, ogni quota del disegno richiede un'origine sul pezzo, in quanto una posizione può essere definita soltanto in relazione ad un'altra posizione.

Il disegno del pezzo indica sempre **un**'"origine assoluta" (origine di quote assolute), ma può prevedere anche "origini relative".

Lavorando con un visualizzatore di quote, "definire l'origine" significa correlare il pezzo e l'utensile in una posizione definita e quindi impostare le visualizzazioni degli assi sul valore corrispondente a tale posizione. Si ottiene così una correlazione fissa tra le posizioni reali degli assi e le posizioni visualizzate.

Con il visualizzatore di quote ND è possibile definire un'origine pezzo assoluta e 9 origini relative (origini pezzo) e salvarle nella memoria non volatile.

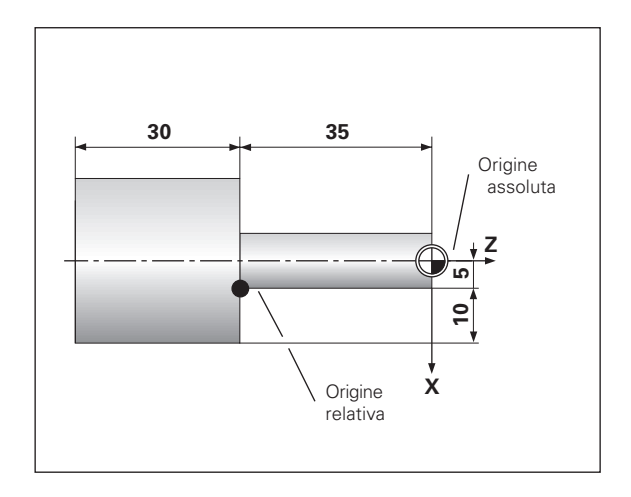

## **Origini utensile (correzione utensile)**

Il visualizzatore di quote ND visualizza la posizione assoluta indipendentemente dalla lunghezza e dalla forma dell'utensile. I dati utensile devono perci ò essere determinati e immessi ("definiti") dall'operatore. "Tornire" quindi il pezzo con il tagliente dell'utensile e inserire il relativo valore indicato sul visualizzatore di quote.

Con il visualizzatore ND è possibile definire i dati di al massimo 9 utensili. Se per un nuovo pezzo si imposta l'origine pezzo assoluta, tutti i dati utensile (= origini relative) si riferiscono alla nuova origine pezzo.

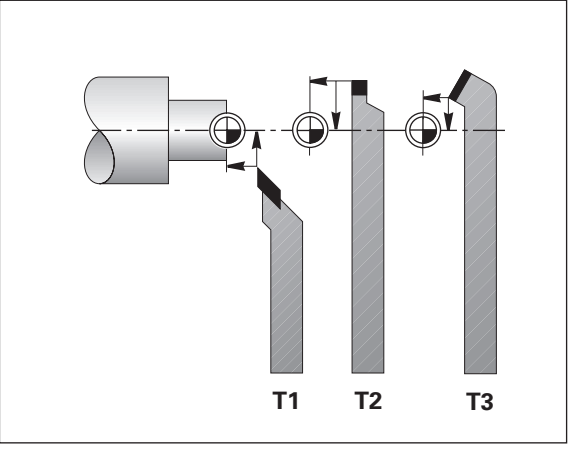

## **Posizione nominale, posizione reale e percorso residuo**

Le posizioni che l 'utensile deve raggiungere vengono definite posizioni **nominali** (S)). La posizione in cui si trova in quel momento l'utensile è definita posizione **reale** ((I)). La distanza dalla posizione nominale alla posizione reale viene definita **percorso residuo** (®).

## **Segno per percorso residuo**

Se è attiva la visualizzazione percorso residuo, la posizione nominale diventa l'"origine relativa " (valore visualizzato 0). Il percorso residuo è quindi negativo, quando ci si sposta nella direzione positiva dell 'asse, e positivo quando ci si sposta nella direzione negativa dell 'asse.

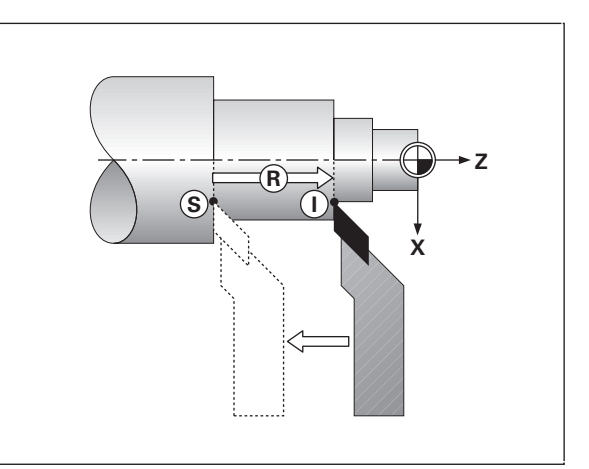

## **Posizioni assolute del pezzo**

Sul pezzo ogni posizione è definita in modo univoco dalle sue coordinate assolute.

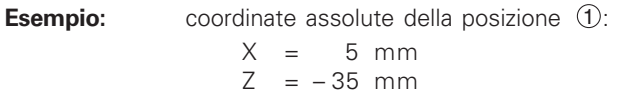

Se si procede in base ad un disegno del pezzo con quote assolute, spostare l 'utensile **sulle** coordinate.

## **Posizioni relative del pezzo**

Una posizione pu ò essere definita anche in relazione a una precedente posizione nominale. L 'origine di tale quota si trova quindi sulla precedente posizione nominale. Tali coordinate vengono definite **coordinate relative** o quote incrementali e vengono contrassegnate facendole precedere dalla lettera **I** .

**Esempio**: coordinata relativa della posizione 2 riferita alla posizione  $\left( \mathrm{1}\right)$  :  $IX = 10$  mm  $IZ = -30$  mm Se si lavora sulla base di un disegno con quote incrementali, spostare

l'utensile **delle** quote indicate.

## **Segno per quote incrementali**

Una quota relativa ha il **segno positivo**, quando l 'asse viene spostato in direzione positiva, e il **segno negativo**, quando viene spostato in direzione negativa.

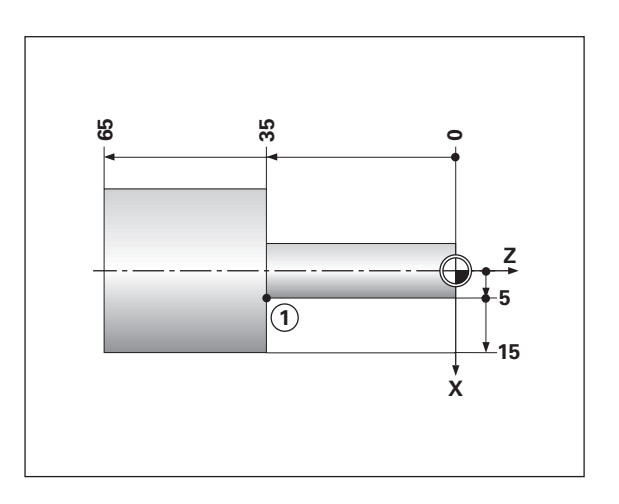

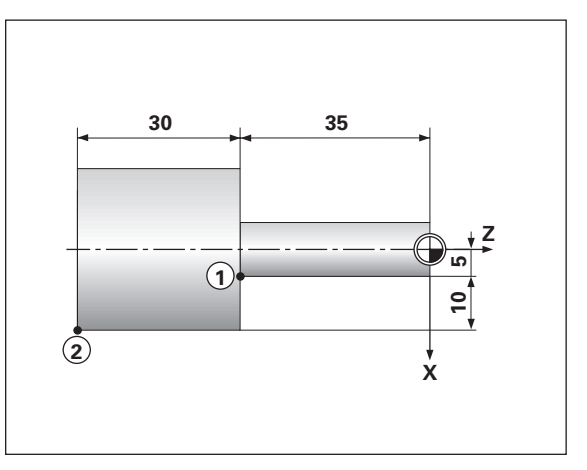

## **Sistemi di misura di posizione**

I sistemi di misura di posizione montati sulla macchina convertono i movimenti degli assi macchina in segnali elettrici. Il visualizzatore di quote ND elabora questi segnali, definisce la posizione reale degli assi macchina e la visualizza sotto forma di valore numerico.

In caso di interruzione dell'alimentazione viene persa l'assegnazione tra le posizioni degli assi macchina e le posizioni reali calcolate. Gli indici di riferimento dei sistemi di misura e il sistema di elaborazione degli indici di riferimento REF consentono all'unità ND di ripristinare tale correlazione dopo la sua accensione.

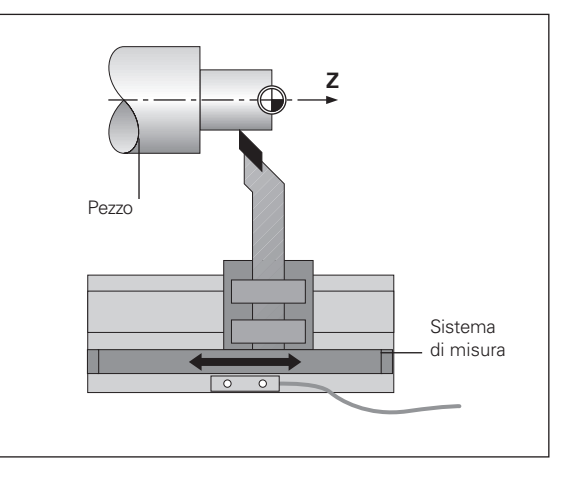

## **Indici di riferimento**

Le righe graduate dei sistemi di misura di posizione presentano uno o più indici di riferimento. Superando un indice di riferimento viene generato un segnale che identifica quella posizione come punto di riferimento (origine riga = origine macchina).

Al superamento di un indice di riferimento, il sistema di elaborazione degli indici di riferimento del visualizzatore di quote ND ricalcola la correlazione tra le posizioni della slitta asse e gli ultimi valori visualizzati impostati con la definizione origine. Se i sistemi di misura lineari dispongono di indici di riferimento **a distanza codificata,** è sufficiente traslare gli assi macchina di 20 mm al massimo per ripristinare l'origine.

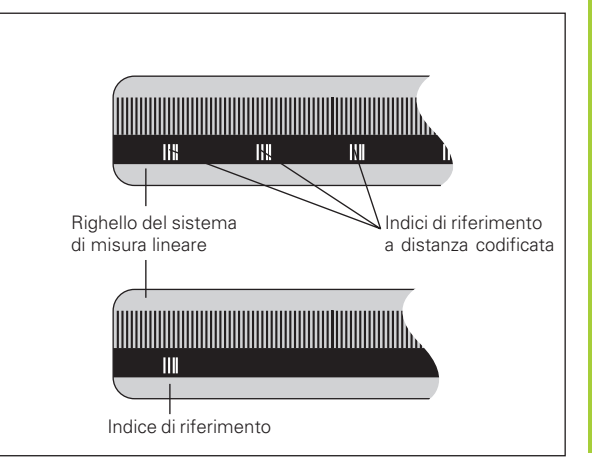

## <span id="page-9-0"></span>**Accensione, superamento indici di riferimento**

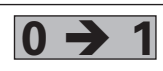

Accendere l'unità (interruttore sul retro). Sull'indi- **0 1** catore di stato lampeggia l'indicazione REF.

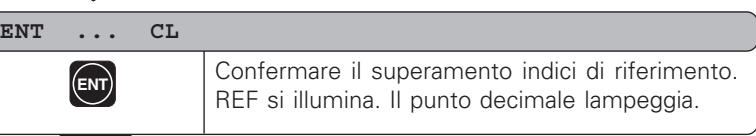

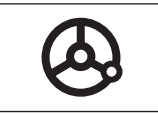

Superare gli indici di riferimento in tutti gli assi (in qualsiasi sequenza). Ogni display asse si attiva superando il proprio indice di riferimento.

Superando gli indici di riferimento, nella memoria non volatile viene memorizzata l'ultima correlazione definita tra le posizioni slitta asse e i valori visualizzati per tutte le origini.

Se si decide di non superare gli indici di riferimento (cancellando il messaggio ENT ... CL con il tasto CL), la correlazione definita va persa in caso di interruzione dell'alimentazione o di spegnimento dell'unità.

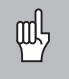

Se si desidera utilizzare la compensazione errore asse non lineare, è necessario superare gli indici di riferimento (vedi "Compensazione errore asse non lineare").

## <span id="page-10-0"></span>**Selezione visualizzazione raggio o diametro**

Il visualizzatore di quote ND è in grado di visualizzare posizioni nell'asse trasversale come valori di diametro o raggio. I pezzi da tornire sono di norma quotati con il diametro. Per la lavorazione attribuire tuttavia valori raggio all'utensile nell'asse trasversale.

**Esempio**: visualizzazione raggio posizione <sup>1</sup>  $X = 20$  mm visualizzazione diametro posizione X = 40 mm

## **Commutazione visualizzazione** :

 $\triangleright$  Premere il tasto  $\vert$  R<sub>x</sub>

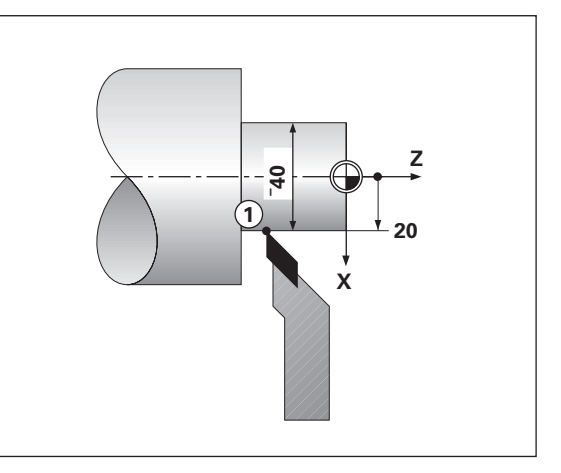

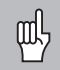

Se il visualizzatore di quote ND indica il raggio per l'asse X, nell'indicatore di stato si illumina R $_\mathrm{\X}$ . Se è attiva la visualizzazione diametro,  $\mathsf{R}_\mathsf{X}$  scompare dall'indicatore di stato.

## <span id="page-11-0"></span>**Visualizzazione singola**

Il visualizzatore di quote ND 770 indica le posizioni della slitta longitudinale e superiore. I valori visualizzati si riferiscono alle origini definite per gli assi Zo e Z. Varia soltanto l'indicazione di posizione dell'asse della slitta spostata.

## **Visualizzazione somma**

Il visualizzatore di quote ND 770 somma i valori di posizione di entrambe le slitte in base al relativo segno. La visualizzazione somma indica la posizione assoluta dell'utensile riferita all'origine pezzo.

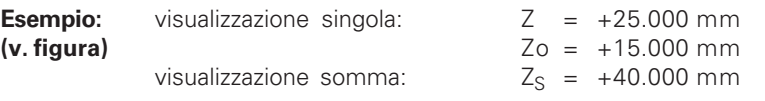

Il visualizzatore di quote ND indica correttamente la somma soltanto se in fase di definizione dell'origine per la somma sono stati immessi e sommati in base al segno i valori di posizione di entrambe le slitte!

## **Commutazione visualizzazione:**

- ➤ Visualizzazione somma: premere contemporaneamente i tasti Zo e Z.
- ➤ Visualizzazione singola: premere il tasto Zo.

Se il visualizzatore di quote ND 770 indica una somma, la m<sup>l</sup> visualizzazione Zo viene disattivata.

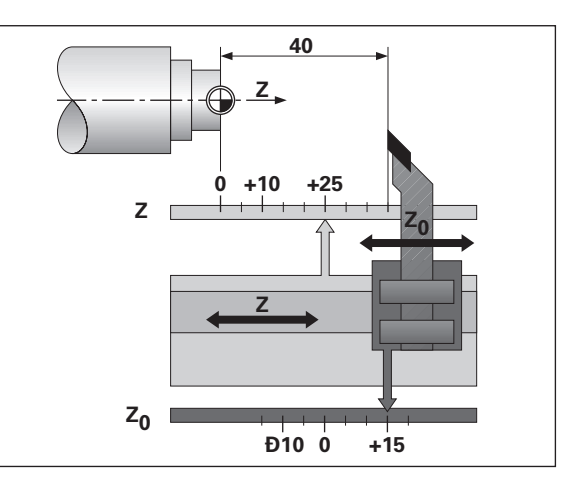

ftt,

## Definizione origine **Definizione origine**

## <span id="page-12-0"></span>**Definizione origine**

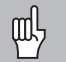

•Se si desidera memorizzare le origini nella memoria non

- volatile, è necessario superare prima gli indici di riferimento.
- •Quando si imposta l'origine nell'asse X, il valore da inserire è correlato alla selezione della visualizzazione raggio o diametro.

I visualizzatori di quote ND 730/ND 770 consentono di immettere **un**'origine pezzo assoluta e i dati di 9 utensili (origini relative).

## **Definizione origine pezzo assoluta**

Se occorre ridefinire l'origine pezzo assoluta, tutti i dati utensile si riferiscono a tale nuova origine pezzo.

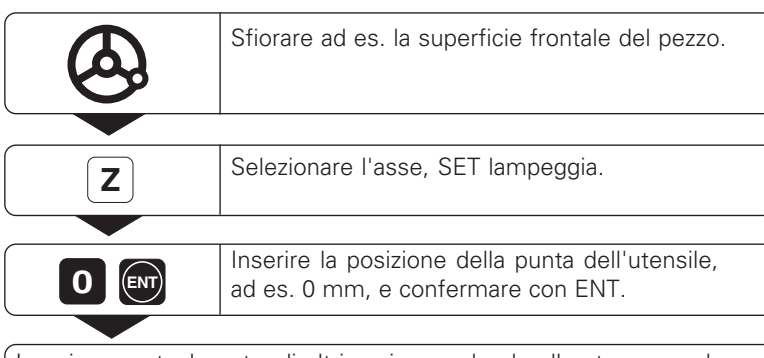

Inserire eventualmente gli altri assi procedendo allo stesso modo.

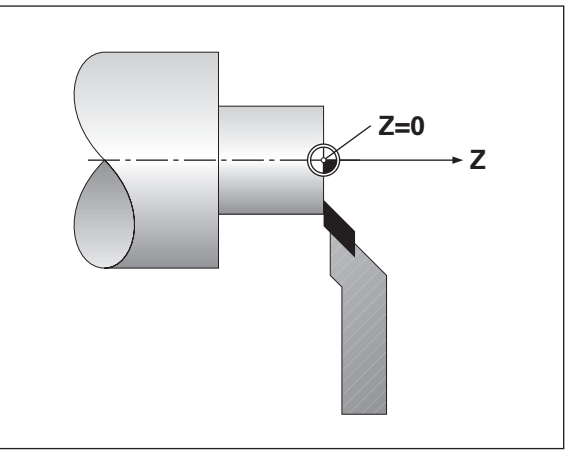

## <span id="page-13-0"></span>**Immissione dati utensile (origini relative)**

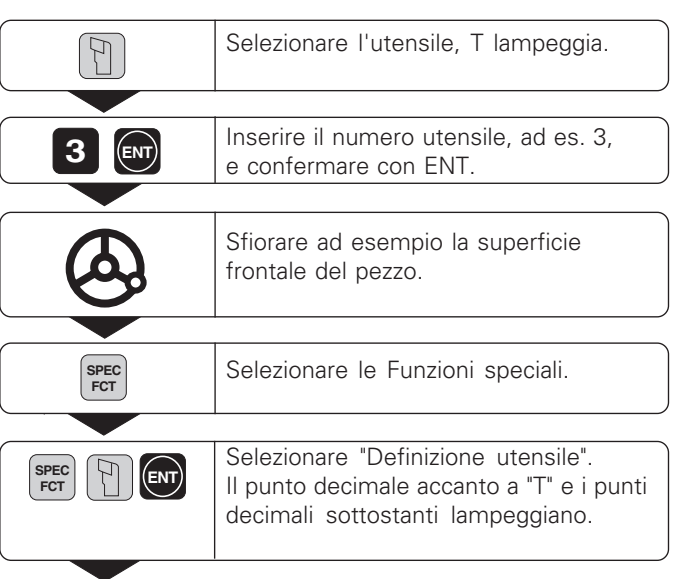

## **WKZ SETZEN**

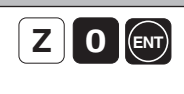

• • •

Selezionare l'asse, ad es. Z, inserire la posizione della punta dell'utensile, ad es. 0 mm, e confermare con ENT.

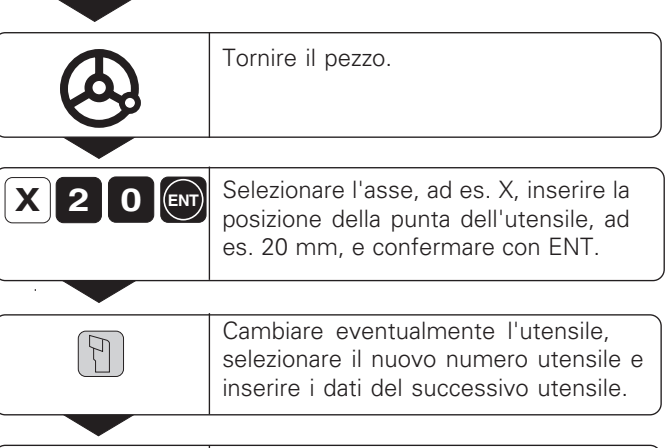

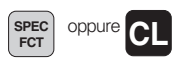

Uscire dalle Funzioni speciali.

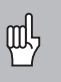

Se si lavora con la visualizzazione somma, impostare i dati utensile anche con visualizzazione somma attiva (solo ND 770).

Se si desidera ad esempio misurare il diametro del pezzo mediante tornitura, è possibile "congelare" ("fissare") la posizione reale prima di allontanare l'utensile.

<span id="page-14-0"></span>**Congelamento posizione**

•

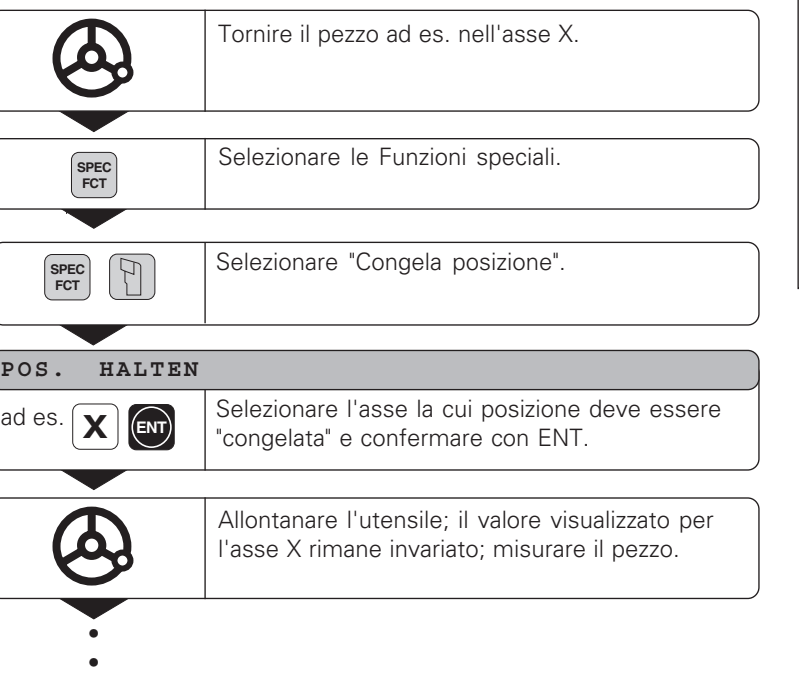

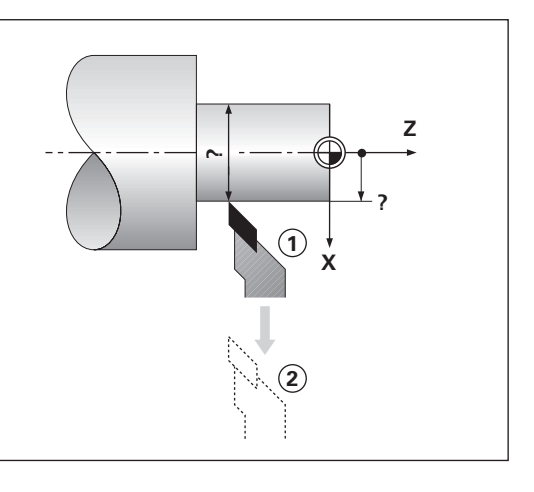

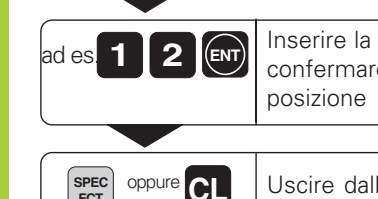

**1 2 (av)** Inserire la posizione misurata, ad es. 12 mm, e<br>confermare con ENT. Viene visualizzata la utensile corrente.

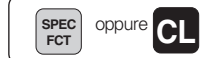

la funzione.

## <span id="page-16-0"></span>**Spostamento assi con visualizzazione percorso residuo**

Il visualizzatore indica di default la posizione reale dell 'utensile. Tuttavia è spesso più utile visualizzare il percorso residuo rispetto alla posizione nominale. Per il posizionamento è quindi sufficiente spostare l 'asse fino a visualizzare il valore zero.

## **Esempio applicativo: tornitura gradino con "passaggio per lo zero"**

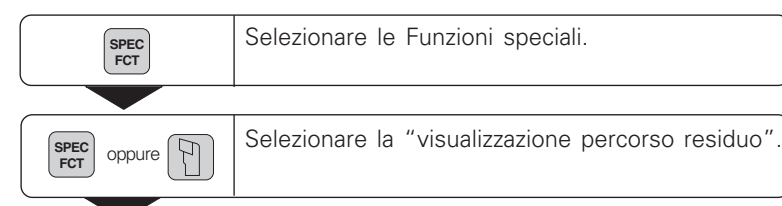

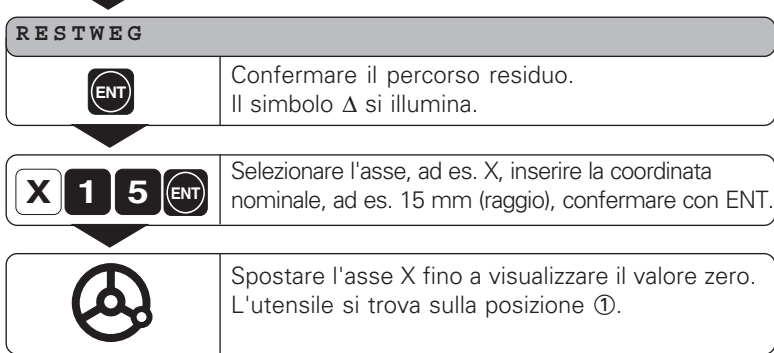

•••

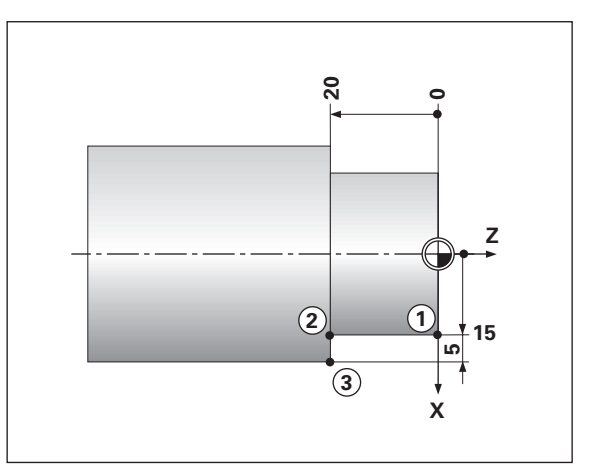

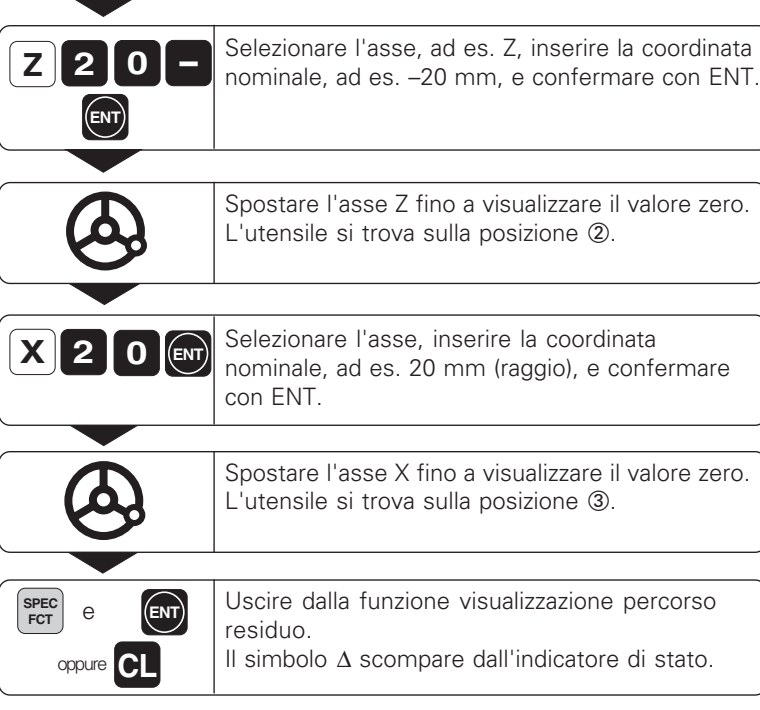

# **Calcolatore di conicit à**

## <span id="page-18-0"></span>**Calcolatore di conicità**

Il calcolatore di conicità consente di calcolare l'angolo di inclinazione della slitta superiore in due modi:

- Calcolo dal rapporto di conicità:
	- differenza dei raggi del cono rispetto alla sua lunghezza
- Calcolo da due diametri e lunghezza:
	- diametro iniziale
	- diametro finale
	- lunghezza del cono

## **Calcolo dal rapporto di conicità**

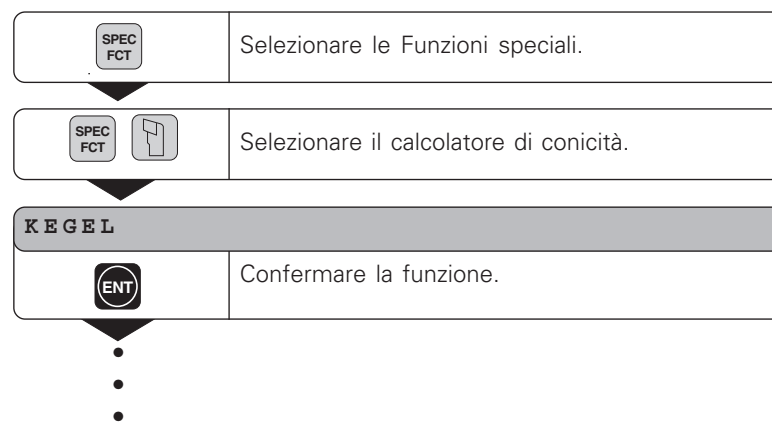

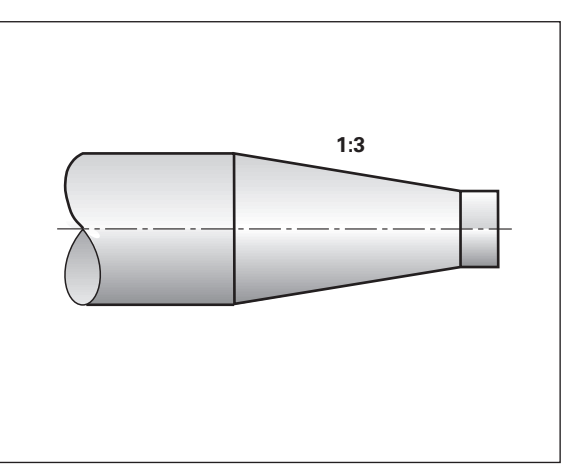

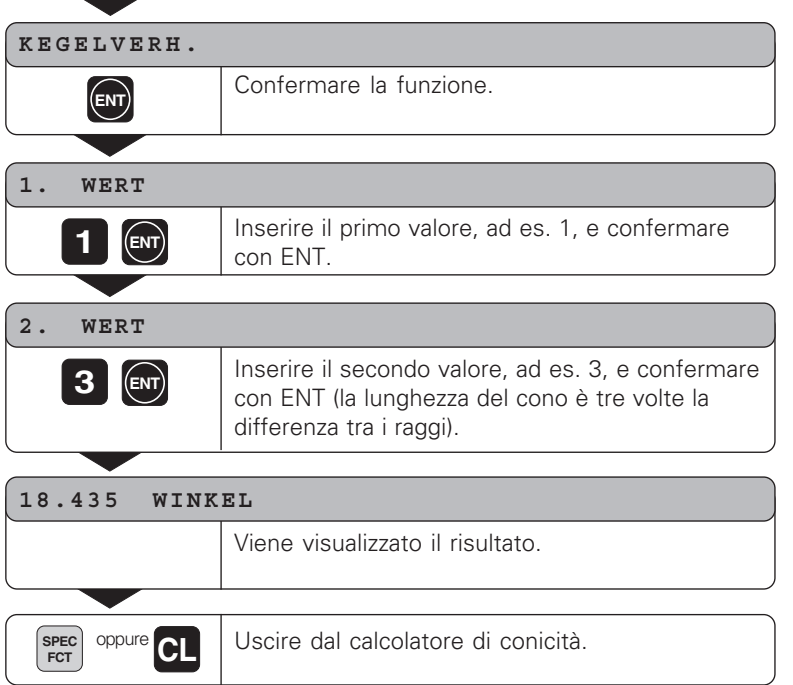

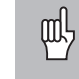

20

I valori immessi possono essere editati successivamente, selezionando con il tasto ENT o il tasto UTENSILE il valore da correggere.

## **Calcolo da due diametri e lunghezza**

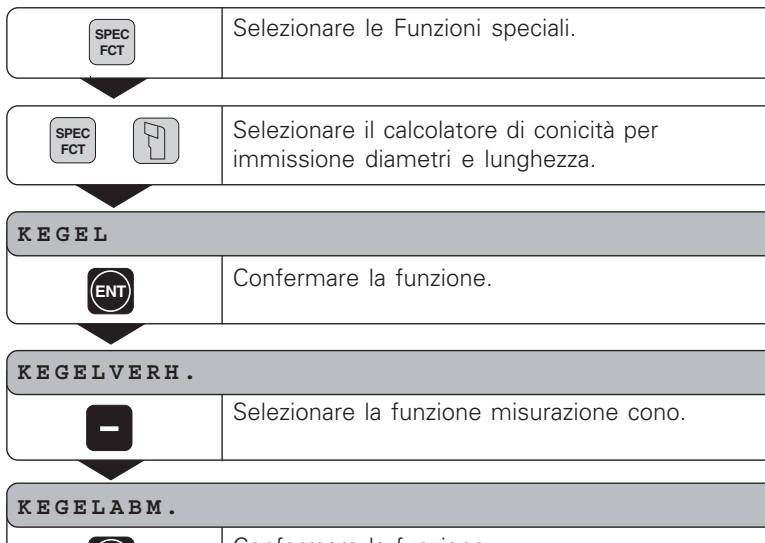

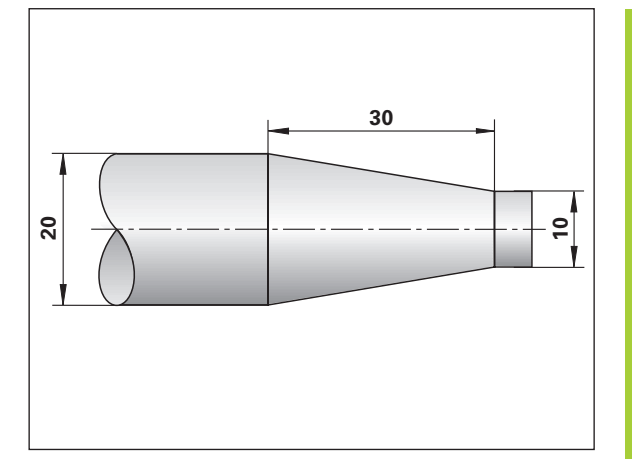

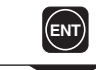

Confermare la funzione.

- 
- •••
- 
- 

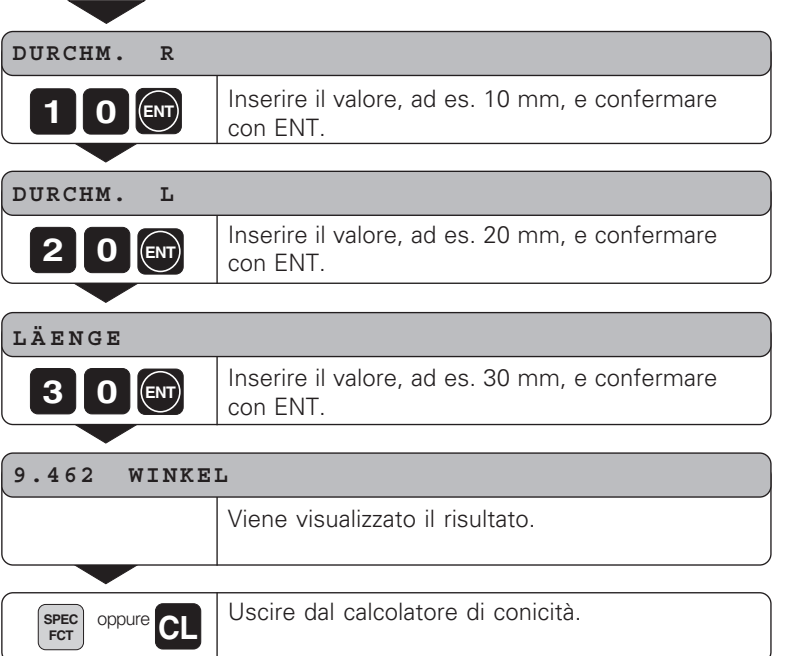

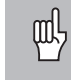

I valori immessi possono essere editati successivamente, selezionando con il tasto ENT o il tasto UTENSILE il valore da correggere.

## <span id="page-22-0"></span>**Messaggi di errore**

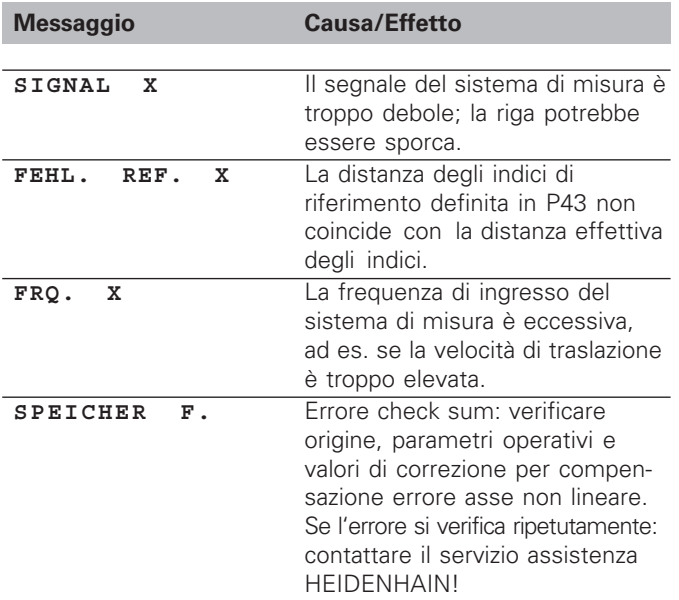

## **Cancellazione dei messaggi di errore**

Dopo aver eliminato la causa dell'errore:

➤ Premere il tasto CL.

## <span id="page-23-0"></span>**Parte II Installazione e dati tecnici**

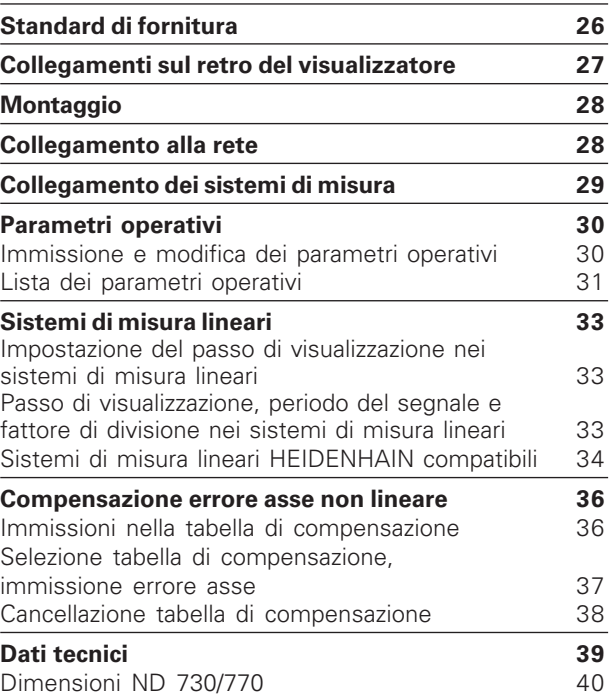

# <span id="page-24-0"></span>Standard di fornitura **Standard di fornitura**

## **Standard di fornitura**

• **ND 730** per 2 assi

oppure

- **ND 770** per 3 assi
- **Connettore di rete** Id.-Nr. 257 811-01
- **Manuale d'esercizio**

## **Accessori**

• **Base orientabile** per il montaggio sulla parte inferiore dell'unità Id.-Nr. 281 619-01

<span id="page-25-0"></span>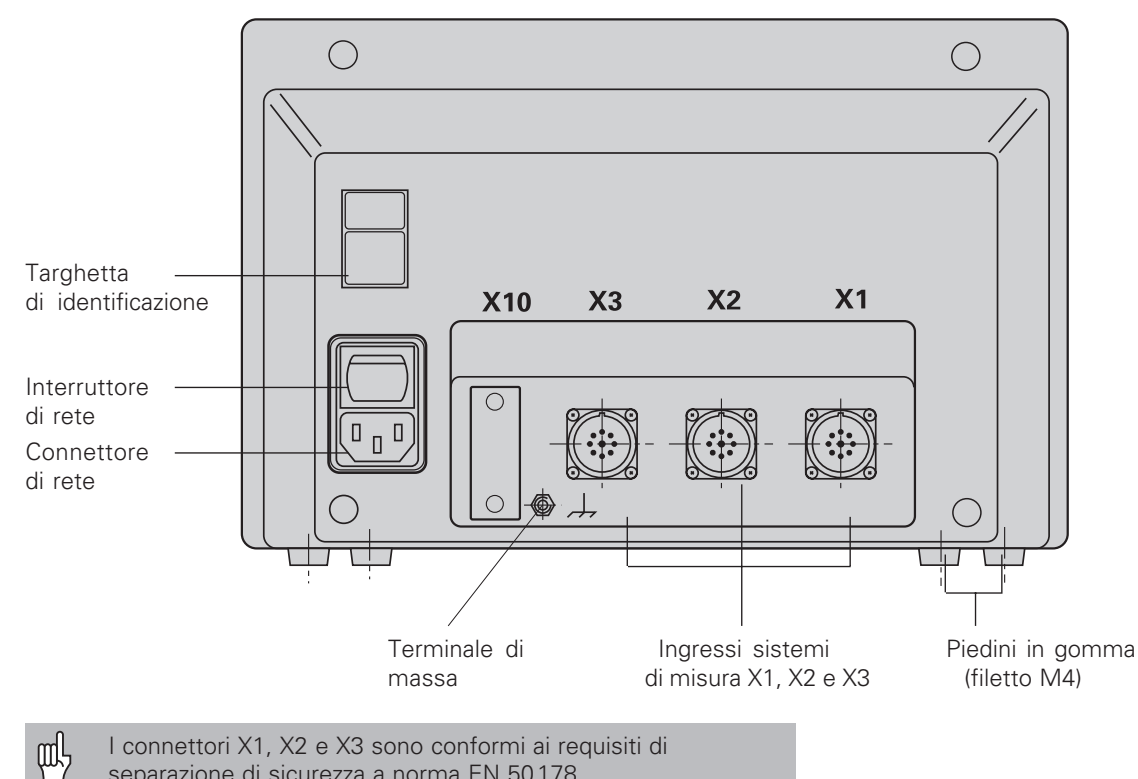

I connettori X1, X2 e X3 sono conformi ai requisiti di separazione di sicurezza a norma EN 50178.

## <span id="page-26-0"></span>**Montaggio**

Per montare il visualizzatore sul supporto, utilizzare i fori filettati M4 dei piedini in gomma nella parte inferiore dell'unità.

È inoltre possibile montare il visualizzatore su una base orientabile opzionale.

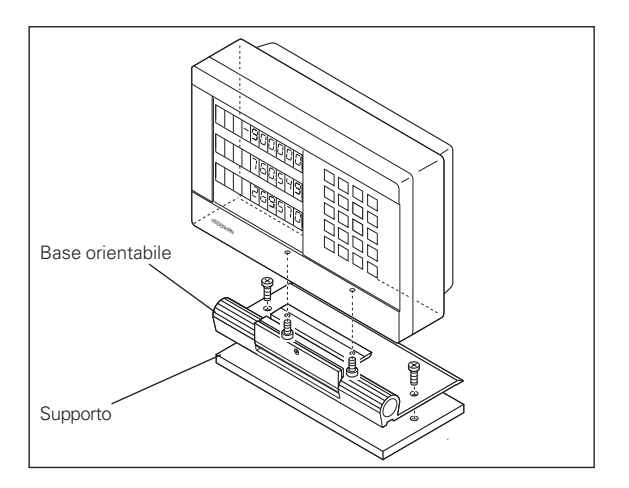

## **Collegamento alla rete**

Cavi attivi: Massa di protezione:

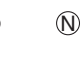

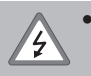

find

• **Pericolo di scosse elettriche!** Collegare il conduttore di terra.

Assicurarsi che non ci siano interruzioni.

• Prima di aprire lo chassis staccare la spina di alimentazione.

Per aumentare l'immunità ai disturbi si consiglia di collegare il terminale di massa sul retro dell'unità alla massa centrale della macchina (sezione minima 6 mm2).

Il visualizzatore di quote funziona in un intervallo di tensione da 90 V~ a 260 V~ e non necessità perciò di alcun commutatore di rete.

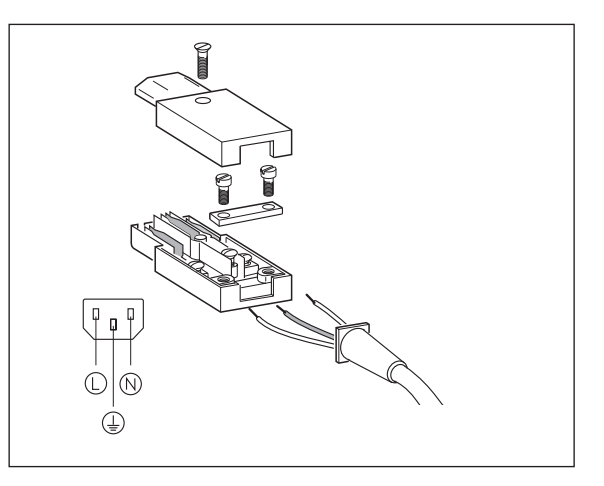

# Collegamento dei sistemi di misura **Collegamento dei sistemi di misura**

## <span id="page-27-0"></span>**Collegamento dei sistemi di misura**

Al visualizzatore di quote è possibile collegare tutti i sistemi di misura lineari HEIDENHAIN con segnali sinusoidali (da 7 μA<sub>PP</sub> a 16 μA<sub>PP</sub>) e indici di riferimento singoli o a distanza codificata.

## **Assegnazione ingressi dei sistemi di misura per il visualizzatore ND 730**

Ingresso sistema di misura X1 per asse X Ingresso sistema di misura X2 per asse Z

## **Assegnazione ingressi dei sistemi di misura per il visualizzatore ND 770**

Ingresso sistema di misura X1 per asse X Ingresso sistema di misura X2 per asse Zo Ingresso sistema di misura X3 per asse Z

## **Sistema di monitoraggio**

Il visualizzatore di quote dispone di un sistema di monitoraggio per controllare l'ampiezza e la frequenza dei segnali del sistema di misura. Se viene riscontrato un segnale errato, viene visualizzato uno dei seguenti messaggi di errore:

SIGNAL X FRQ. X

Il sistema di monitoraggio si attiva con il parametro P45.

Se si utilizzano sistemi di misura lineari con indici di riferimento a distanza codificata, il sistema di monitoraggio controlla anche se la distanza degli indici di riferimento definita nel parametro P43 corrisponde alla distanza effettiva. In caso contrario viene visualizzato il seguente messaggio di errore:

 $\circ$  $\bigcirc$ **X10**  $X<sub>3</sub>$  $X<sub>2</sub>$  $X<sub>1</sub>$ ll o ᅖ  $\Box$ ⊤ **-** $\mathbf{x}$ 

FEHL. REF X

## <span id="page-28-0"></span>**Parametri operativi**

I parametri operativi consentono di modificare le caratteristiche di funzionamento del visualizzatore di quote ND e di elaborare i segnali del sistema di misura. I parametri operativi modificabili dall'operatore addetto alla macchina vengono richiamati con il tasto SPEC FCT e la finestra di dialogo "PARAMETRI" (sono indicati nella lista dei parametri). La lista completa dei parametri operativi può essere visualizzata soltanto nella finestra di dialogo "CODICE" immettendo il valore 9 51 48.

I parametri operativi sono contraddistinti dalla lettera P e da un numero, ad es. **P11**. La denominazione dei parametri viene visualizzata nell'indicatore X alla selezione del parametro con i tasti UTENSILE e ENT. Nell'indicatore Z = ND 730/Zo = ND 770 viene visualizzata la programmazione del parametro.

Alcuni parametri operativi presentano valori separati per ogni asse e sono contraddistinti anche da un indice supplementare da uno a tre per l'**ND 770** e da uno a due per l'**ND 730**.

**Esempio:** P12.1 Fattore di scala, asse X P12.2 Fattore di scala, asse Zo (solo ND 770) P12.3 Fattore di scala, asse Z

I parametri operativi sono già predefiniti al momento della fornitura del visualizzatore ND. Tali predisposizioni sono **evidenziate in grassetto** nella lista dei parametri.

## **Immissione e modifica dei parametri operativi**

## **Richiamo dei parametri operativi**

- ➤ Premere il tasto SPEC FCT.
- ➤ Premere il tasto SPEC FCT o UTENSILE fino a visualizzare "PARAMETRI" nell'indicatore X.
- ➤ Confermare con il tasto ENT.

## **Selezione dei parametri operativi protetti**

- ➤ Selezionare con il tasto UTENSILE il parametro utente P00 CODICE.
- ➤ Inserire il numero codice 9 51 48.
- ➤ Confermare con il tasto ENT.

## **Scorrimento della lista dei parametri operativi**

- ➤ Scorrimento avanti: premere il tasto ENT.
- ➤ Scorrimento indietro: premere il tasto UTENSILE.

## **Modifica dei parametri operativi**

➤ Premere il tasto MENO o inserire il valore corrispondente e confermare con ENT.

## **Correzione di un valore immesso**

➤ Premere il tasto CL: viene ripristinato l'ultimo valore attivo visualizzato nella riga di immissione.

## **Uscita dai parametri operativi**

➤ Premere il tasto SPEC FCT o CL.

<span id="page-29-0"></span>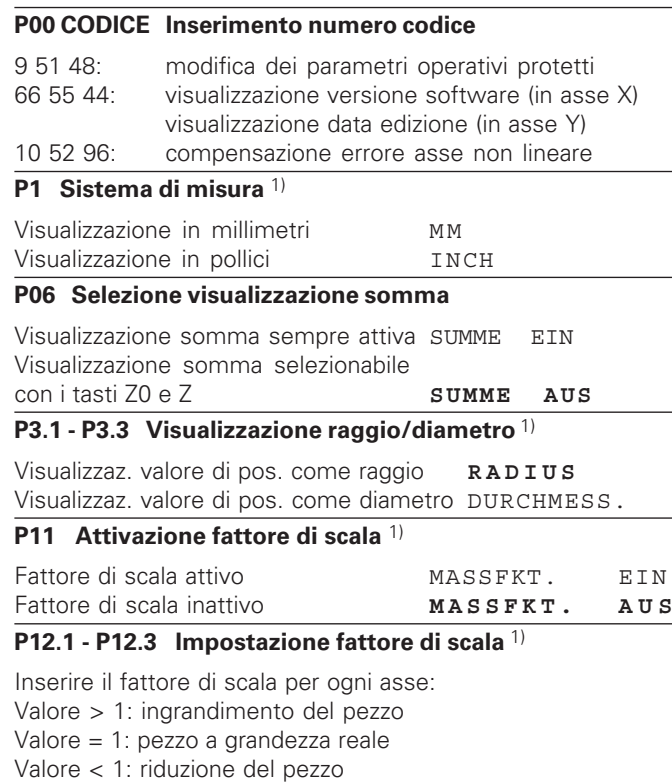

## Campo di immissione: 0.111111 - 9.999999

Predisposizione: **1**

## **P30.1 - P30.3 Direzione di conteggio**

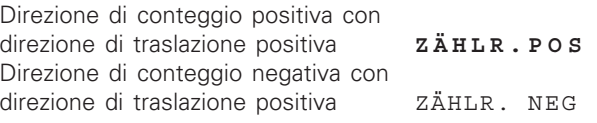

## **P31.1 - P31.3 Periodo del segnale del sistema di misura**

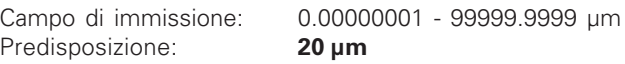

## **P33.1 - P33.3 Modo di conteggio**

 $0 - 1 - 2 - 3 - 4 - 5 - 6 - 7 - 8 - 9$  $0 - 2 - 4 - 6 - 8$ 0 - 5

## **P38.1 - P38.3 Cifre decimali**

1 / 2 / 3 / 4 / 5 / 6 (fino a 8 con visualizzazione pollici)

## **P40.1 - 40.3 Selezione compensazione errore asse**

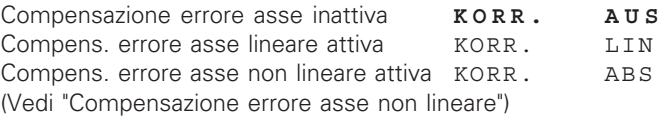

## **P41.1 - P41.3 Compensazione errore asse lineare**

La compensazione errore asse lineare si attiva con i parametri da 40.1 a 40.3.

Campo di immissione [µm]: – 99999 - + 99999 Predisposizione: **0**

**Esempio:** Lunghezza visualizzata  $L_a = 620,000$  mm Lunghezza reale (determinata ad es. con sistema di misura campione<br>VM 101 HEIDENHAIN)  $L_f = 619,876$  mm VM 101 HEIDENHAIN) Differenza ΔL = L<sub>t</sub> – L<sub>a</sub> = – 124 μm Fattore di correzione k:

k = ∆L/La = – 124 µm/0,62 m = **– 200** [µm/m]

## **P43.1 - P43.3 Indici di riferimento**

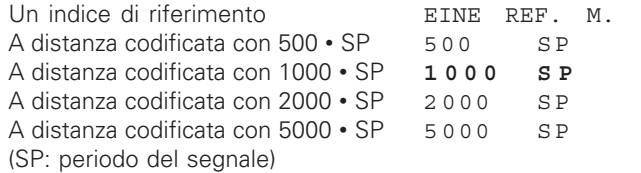

## **P44.1 - P44.3 Abilitazione REF**

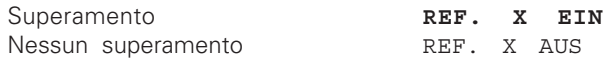

## **P45.1 - P45.3 Monitoraggio sistema di misura**

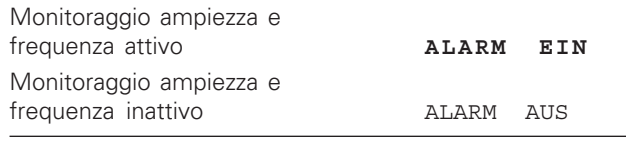

## **P48.1 - P48.3 Attivazione visualizzazione asse**

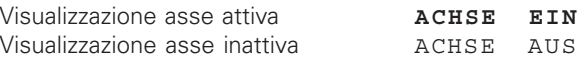

## **P80 Funzione del tasto CL**

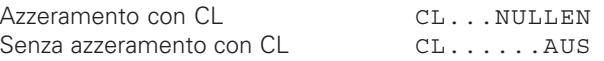

## **P98 Lingua di dialogo** 1)

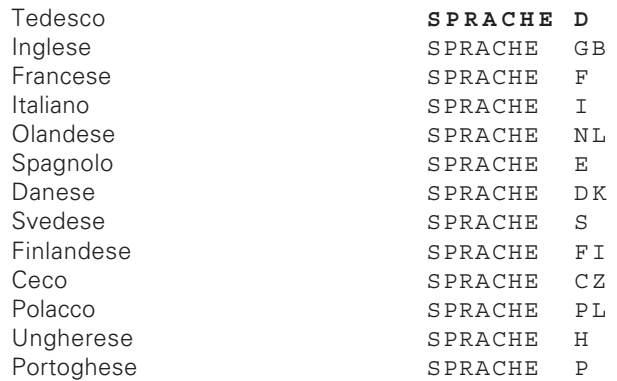

## <span id="page-31-0"></span>**Sistemi di misura lineari**

## **Impostazione del passo di visualizzazione con sistemi di misura lineari**

Se si desidera impostare un determinato passo di visualizzazione, è necessario adattare i seguenti parametri operativi:

- Periodo del segnale (P31)
- Modo di conteggio (P33)
- Cifre decimali (P38)

## **Esempio**

Sistema di misura lineare con periodo del segnale 10 µm

Passo di visualizzazione

desiderato ................................ 0,000 5 mm Periodo del segnale (P31) ........ 10

Modo di conteggio (P33) ......... 5

Cifre decimali (P38).................. 4

Le tabelle riportate su questa pagina e sulle pagine seguenti sono utili per la selezione dei parametri.

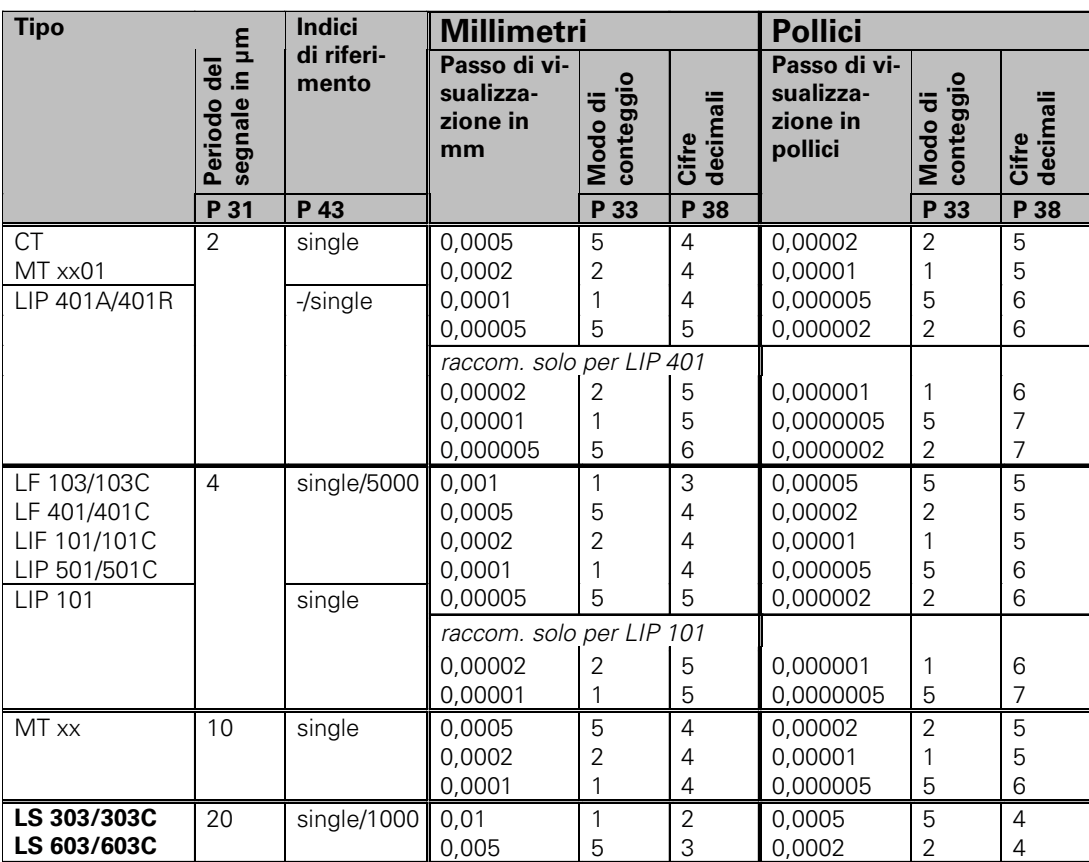

<span id="page-32-0"></span>Impostazioni dei parametri per sistemi di misura lineari HEIDENHAIN 11 µA<sub>pp</sub>

34

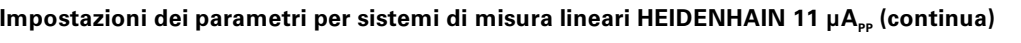

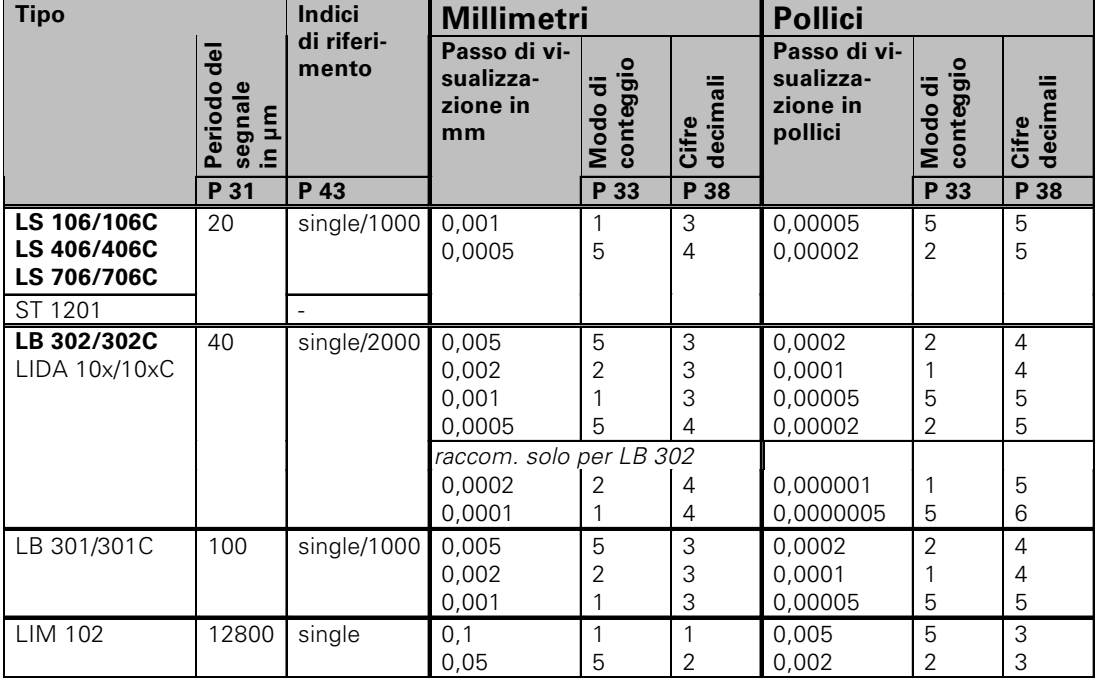

## **Esempio:**

Sistema di misura: LS 303 C, passo di visualizzazione desiderato: 0,005 mm (5 µm), impostazioni parametri: P01 = mm, P43 = 1 000, P32 = 4, P33 = 5, P38 = 3

## <span id="page-34-0"></span>**Compensazione errore asse non lineare**

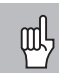

Se si desidera lavorare con la compensazione errore asse non lineare, è necessario:

- attivare la funzione Compensazione errore asse non lineare tramite il parametro operativo 40 (vedi "Parametri operativi"),
- superare gli indici di riferimento in seguito all'accensione del visualizzatore ND,
- impostare la tabella di compensazione.

Per concezione e struttura (ad es. flessione, errore mandrino, ecc.) una macchina può causare un errore asse non lineare. Un tale errore si rileva normalmente con un sistema di misura campione (ad es. VM101).

Per l'asse X, ad esempio, è possibile rilevare l'errore di passo del mandrino X=F(X).

La correzione dell'asse può essere eseguita soltanto in funzione di **un** asse che causa l'errore.

Per ciascun asse è possibile creare una tabella di compensazione con 64 valori di correzione.

Per selezionare la tabella di compensazione utilizzare il tasto SPEC FCT e la finestra di dialogo "PARAMETRI\CODICE". Per definire i valori di correzione (ad es. con il VM 101) è necessario attivare la visualizzazione REF dopo aver selezionato la tabella di compensazione.

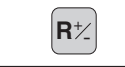

 $\left| \mathbf{R} \right|$  Selezionare la visualizzazione REF.

Il punto decimale sul campo di visualizzazione sinistro indica che i valori visualizzati sono correlati al punto di riferimento. Se il punto decimale lampeggia, significa che gli indici di riferimento non sono stati superati.

## **Immissioni nella tabella di compensazione**

- Asse da correggere:  $X$ , Zo o Z (Zo solo ND770)
- Asse responsabile dell'errore: X, Zo o Z (Zo solo ND770)
- Origine per l'asse da correggere: Deve essere impostato il punto a partire dal quale occorre correggere l'asse che presenta l'errore. Indica la distanza assoluta dal punto di riferimento.

щĻ

Tra la misurazione e l'immissione dell'errore asse nella tabella di compensazione non bisogna modificare l'origine!

• Distanza tra i punti di correzione: La distanza tra i punti di correzione si ottiene con la seguente formula: distanza =  $2^{x}$  [µm], dove il valore dell'esponente x è indicato nella tabella di compensazione. Valore di immissione minimo: 6 (= 0,064 mm) Valore di immissione massimo:20 (= 1048,576 mm) 23 (= 8388,608 mm) **Esempio:** percorso di traslazione di 900 mm con 15 punti di correzione  $==$  60,000 mm di distanza successiva potenza di due:  $2^{16} = 65,536$  mm

valore di immissione nella tabella: 16

## • Valore di correzione

Deve essere impostato in mm il valore di correzione rilevato per la posizione di correzione visualizzata. Il punto di correzione 0 ha sempre il valore 0 e non può essere modificato.

## **Selezione tabella di compensazione, immissione errore asse**

•

<span id="page-35-0"></span>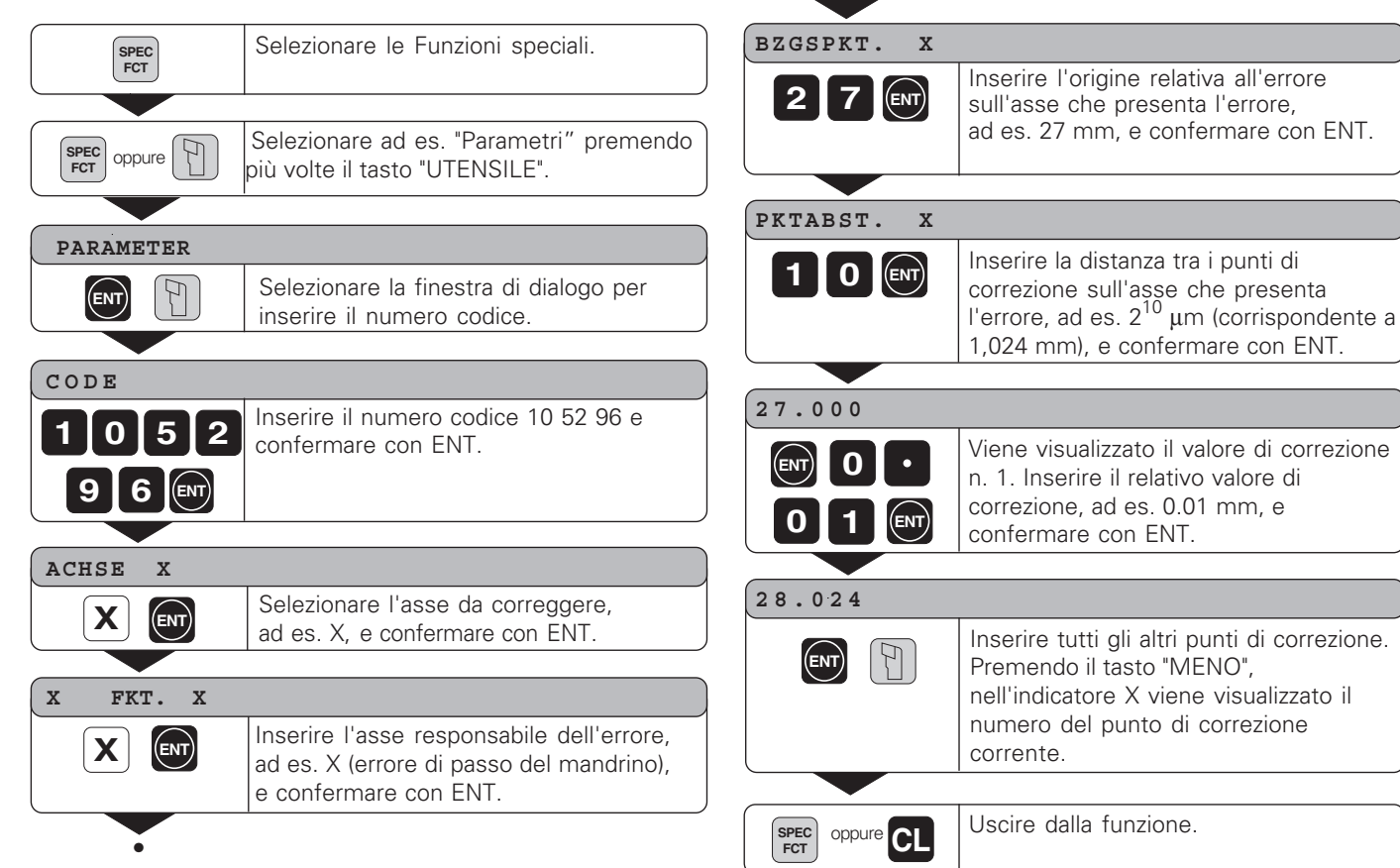

## <span id="page-36-0"></span>**Cancellazione tabella di compensazione**

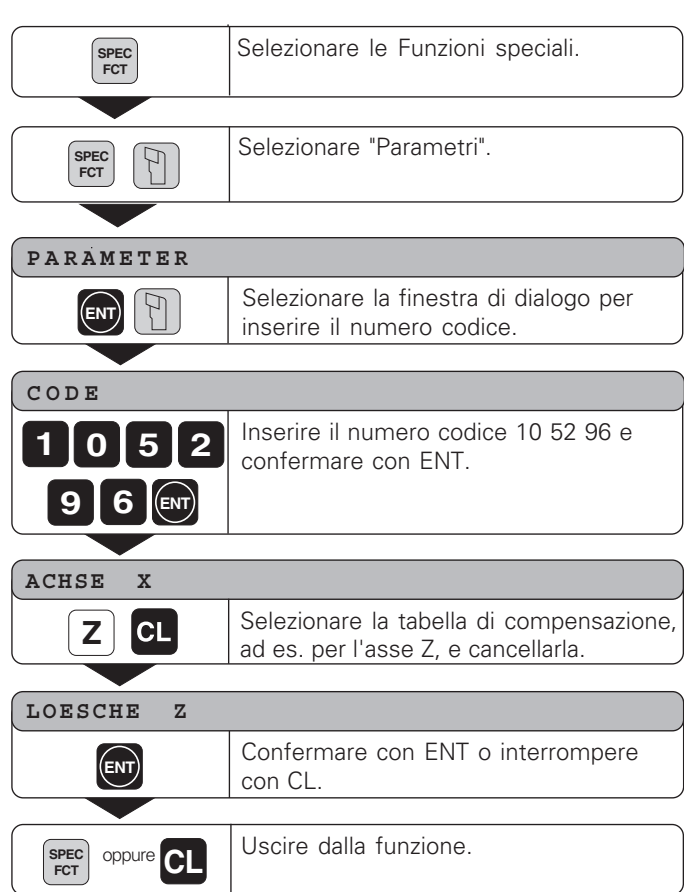

## <span id="page-37-0"></span>**Dati tecnici**

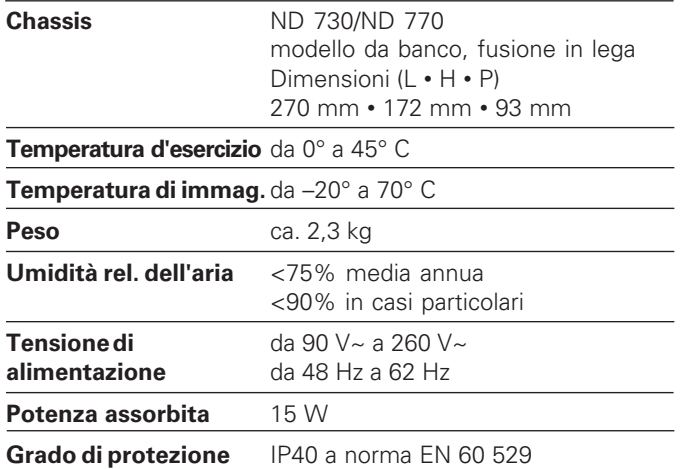

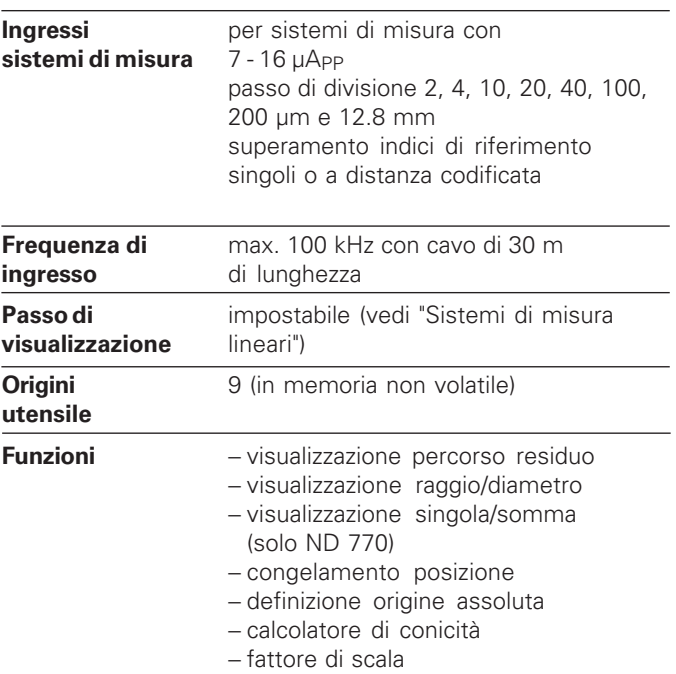

## **Dimensioni mm/pollici Base orientabile**

<span id="page-38-0"></span>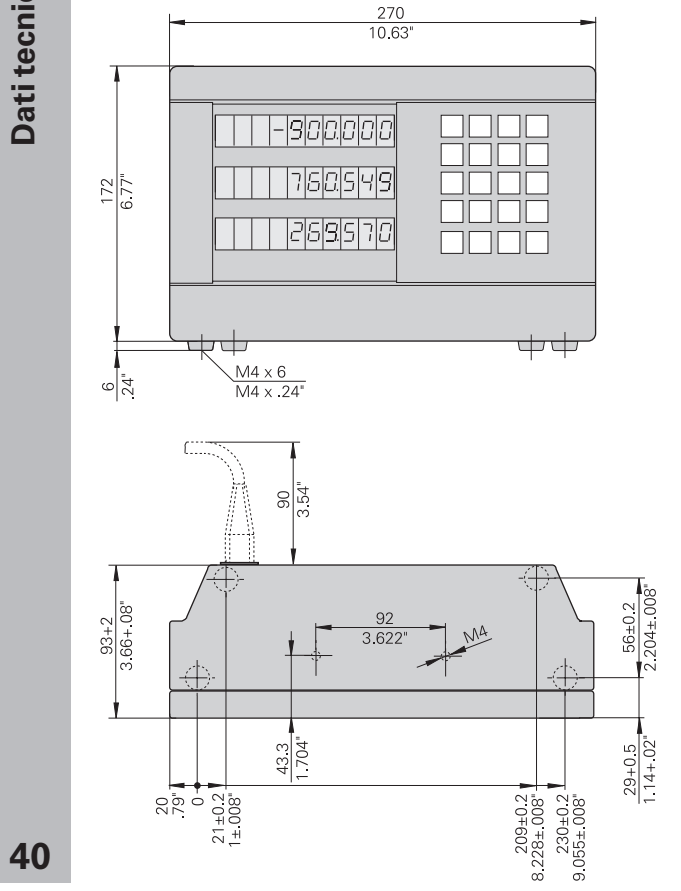

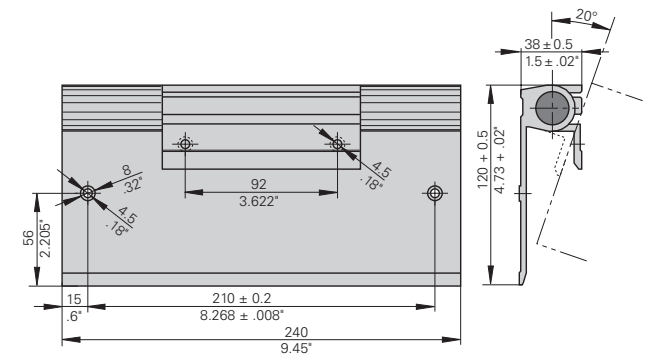

## **HEIDENHAIN**

## DR. JOHANNES HEIDENHAIN GmbH

Dr.-Johannes-Heidenhain-Straße 5

83301 Traunreut, Germany <sup>**<sup>3</sup>**+49/86 69/31-0</sup>  $FAX$  +49/86 69/50 61 e-mail: info@heidenhain.de

**8 Service**  $+49/8669/31-1272$ <sup>**<sup>3</sup>** TNC-Service +49/86 69/31-1446</sup>  $\sqrt{FAX}$  + 49/86 69/98 99 e-mail: service@heidenhain.de

http://www.heidenhain.de

## **HEIDENHAIN ITALIANA srl**

Via Asiago 14 20128 Milano, Italy { (02) 27075-1 FAX (02) 27075-210